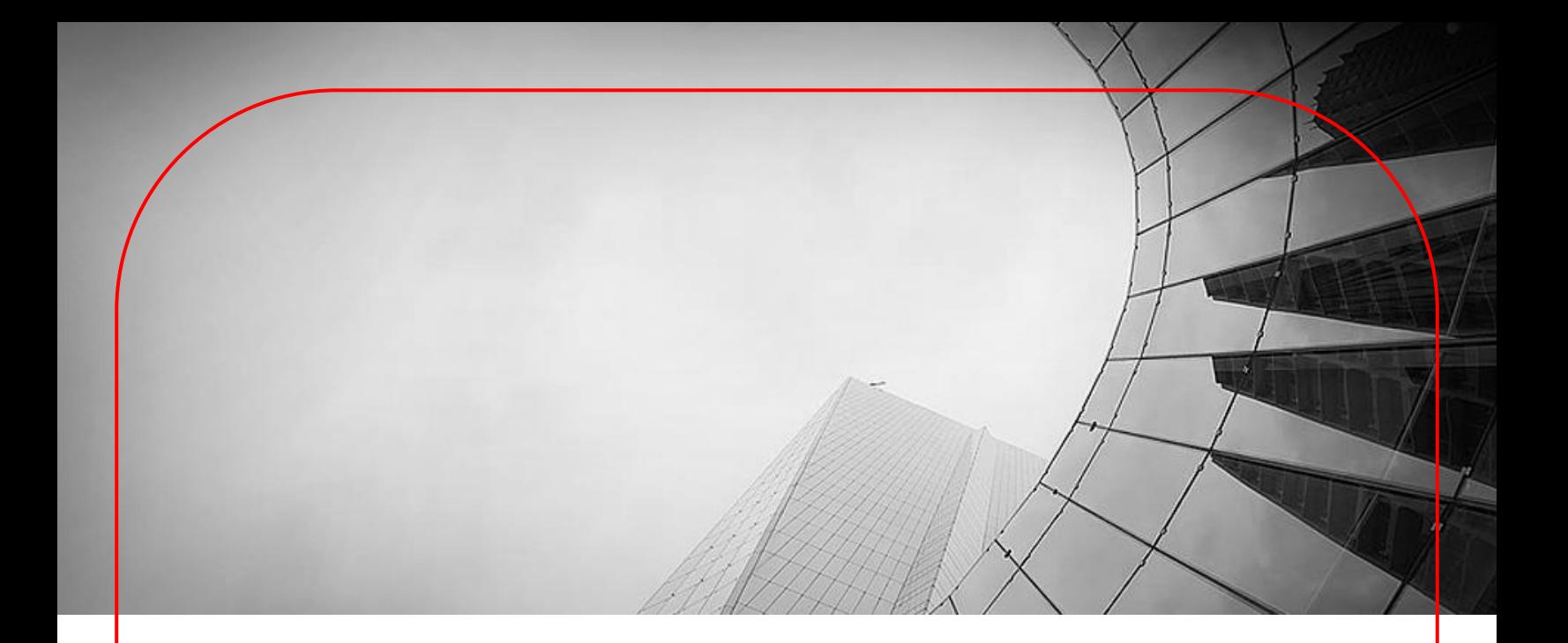

# **DBS IDEAL User Guide File Exchange for Form Submission**

June 2020

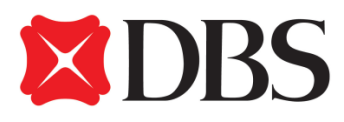

## **Table of Contents**

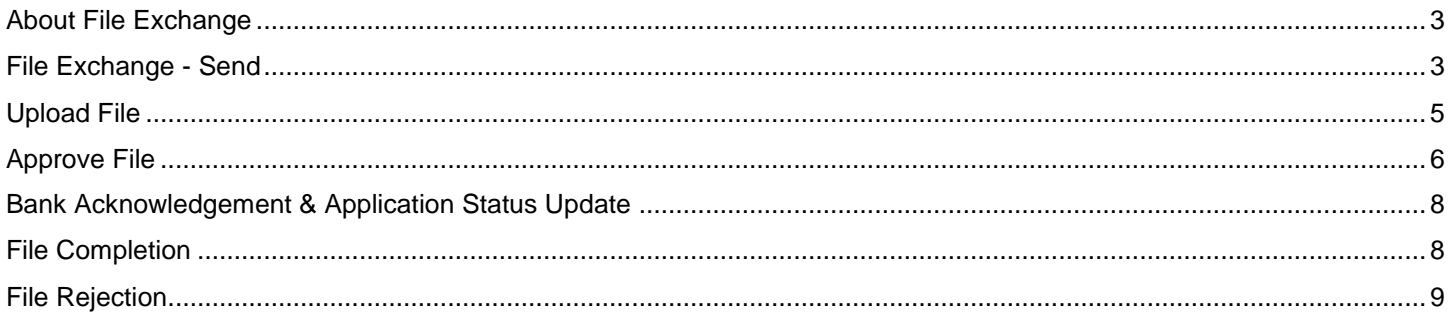

### <span id="page-2-0"></span>About File Exchange

With a faster, simpler and smarter design, you can now use the File Exchange module on DBS IDEAL to facilitate electronic file submission of forms to be processed by the Bank.

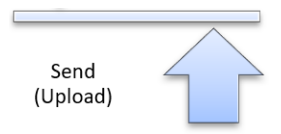

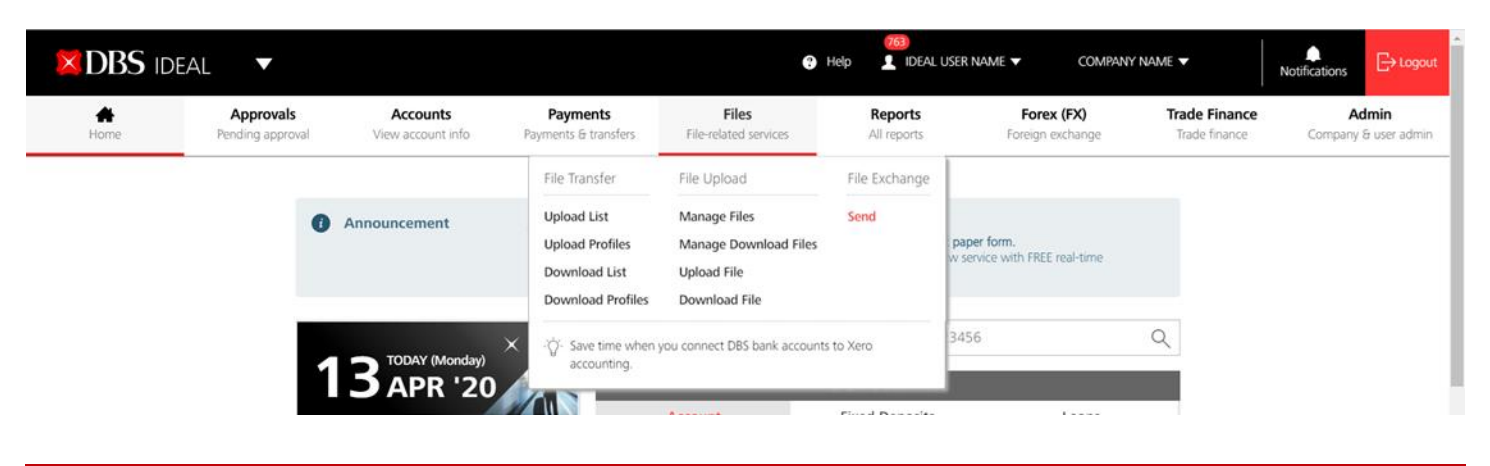

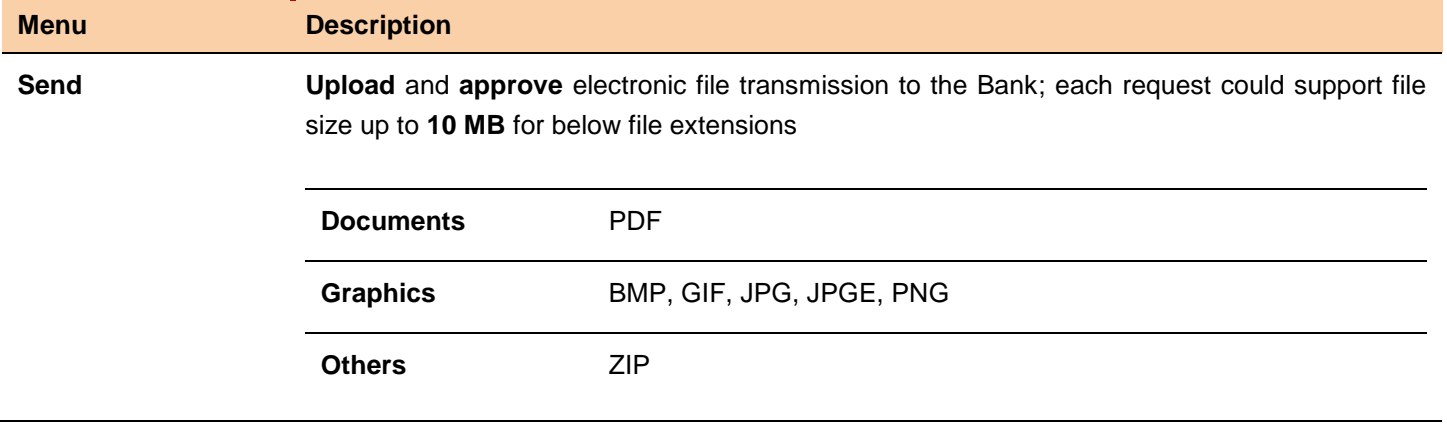

#### <span id="page-2-1"></span>File Exchange - Send

This is a central location for you to manage all files sent to the Bank.

- ✓ *Upload the following forms for submission (Click to download)*
	- o *[DBS IDEAL Maintenance form](https://www.dbs.com.sg/sme/pdf/IDEAL_Digital_Maintenance_Form.pdf) (for IDEAL maintenance requests)*
	- o *[DBS IDEAL Application form](https://www.dbs.com.sg/sme/pdf/IDEAL_Digital_Application_Form.pdf) (to upgrade your IDEAL service package from Enquiry to Transact - For IDEAL Enquiry customers only*
	- o *[Change of Account Contact Information](https://www.dbs.com.sg/sme/pdf/Account_Information_Update_Form.pdf) (e.g update of address)*
	- o *[Change of Account Mandate form](https://www.dbs.com.sg/sme/pdf/Account_Change_of_Mandate_Form.pdf)*

✓ *Approve / Reject / Delete files; Keep track of file transmission status*

**Click on the "Files" tab within the DBS IDEAL Dashboard, and click on "Send"**

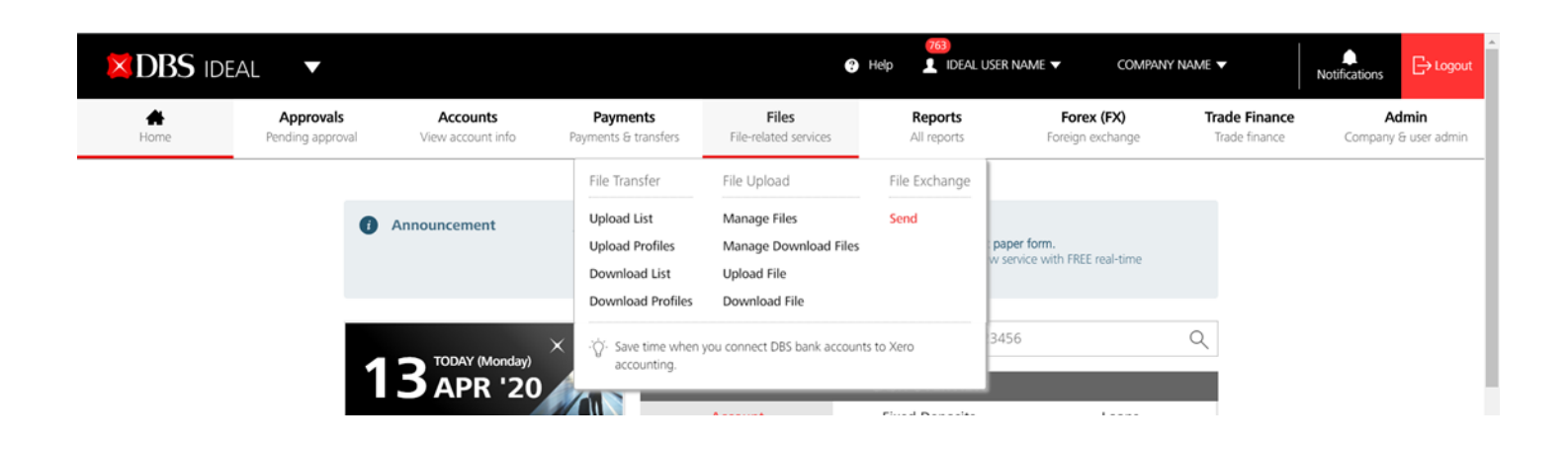

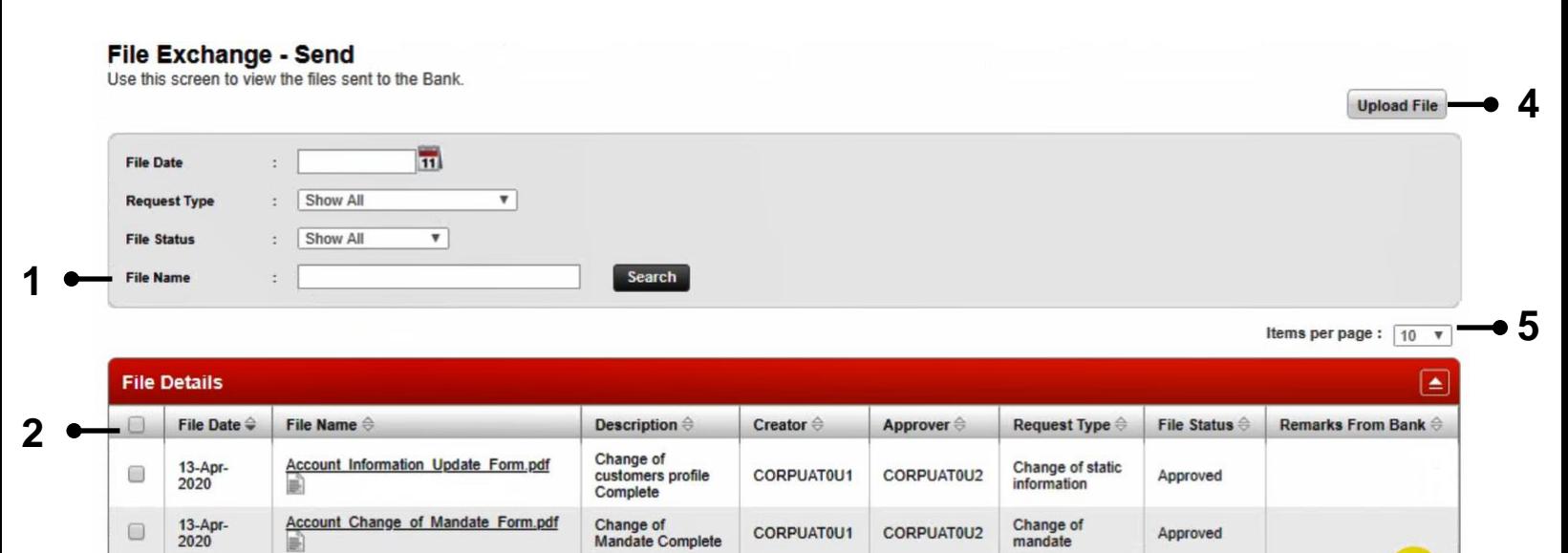

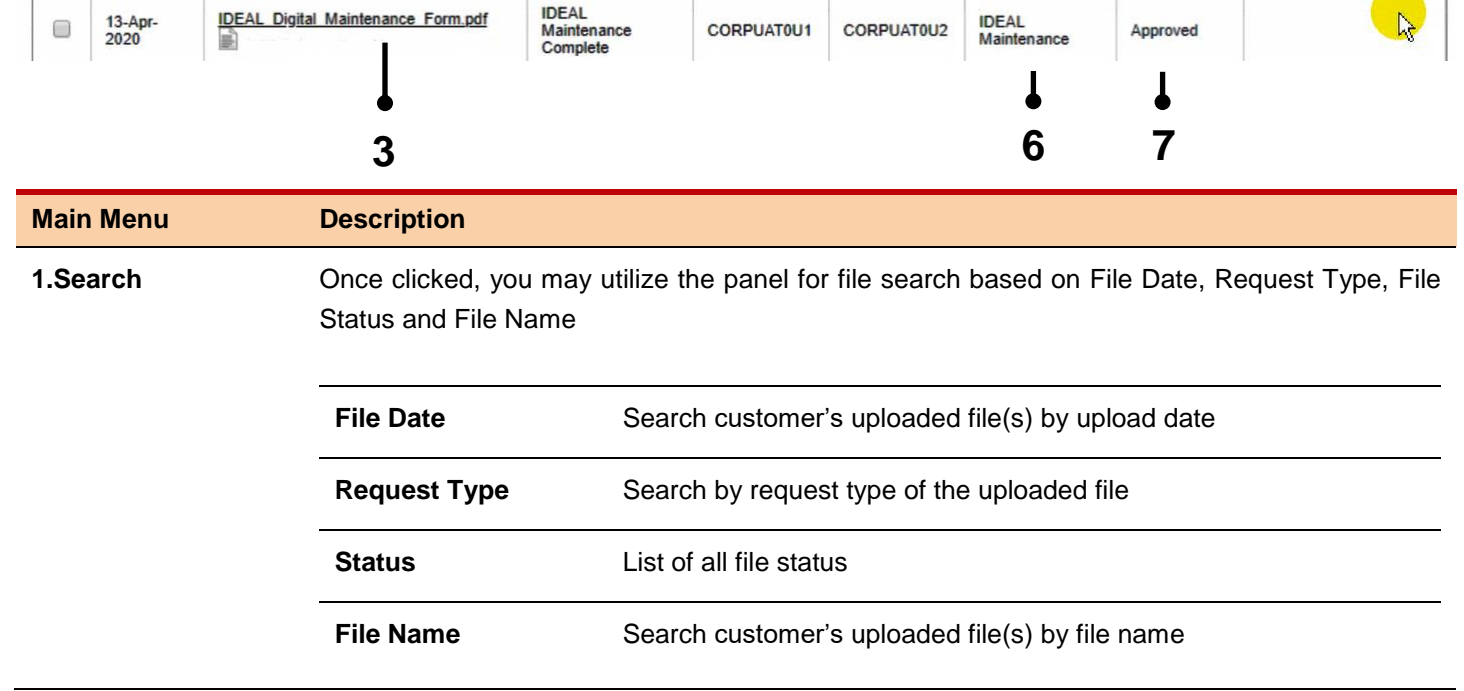

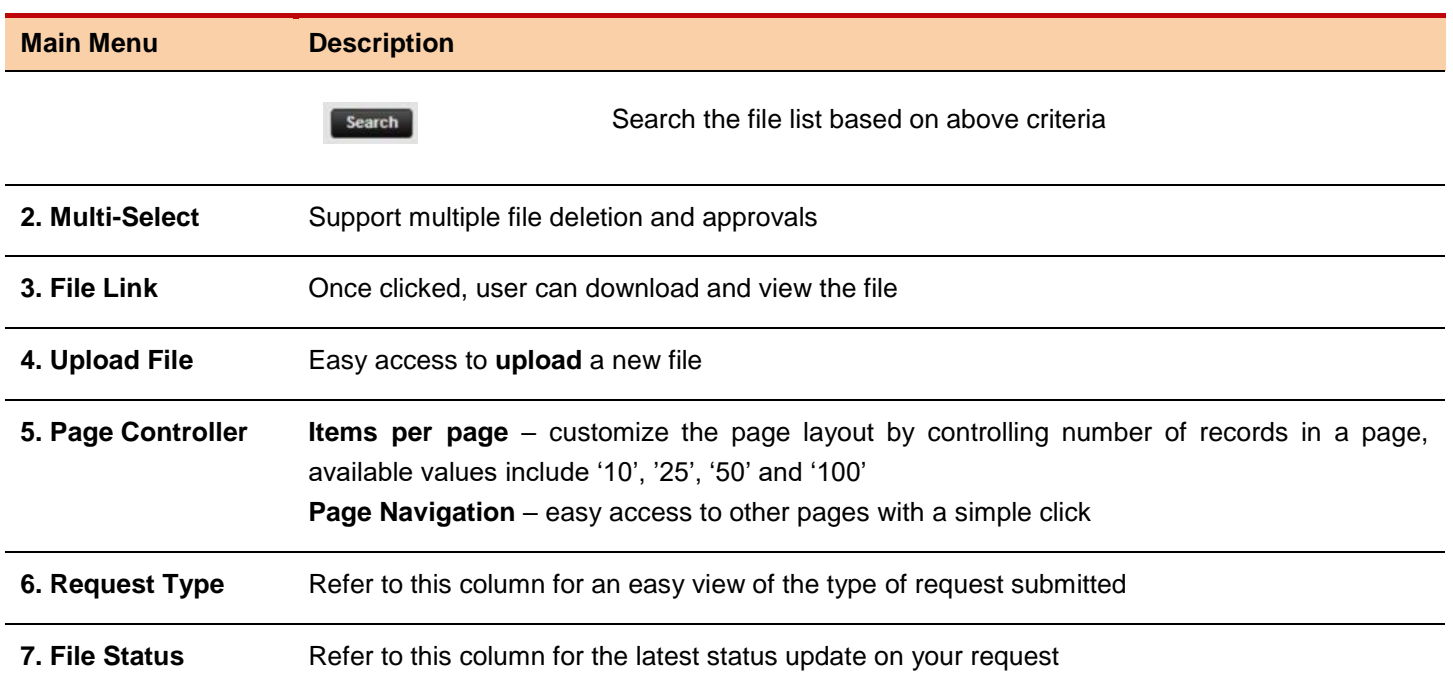

### <span id="page-4-0"></span>Upload File

This section is to walkthrough the steps to create a file transfer instruction.

**At the File Exchange - Send** screen, click on **[Upload File]** link, corresponding **File Exchange - Upload File** screen would be displayed

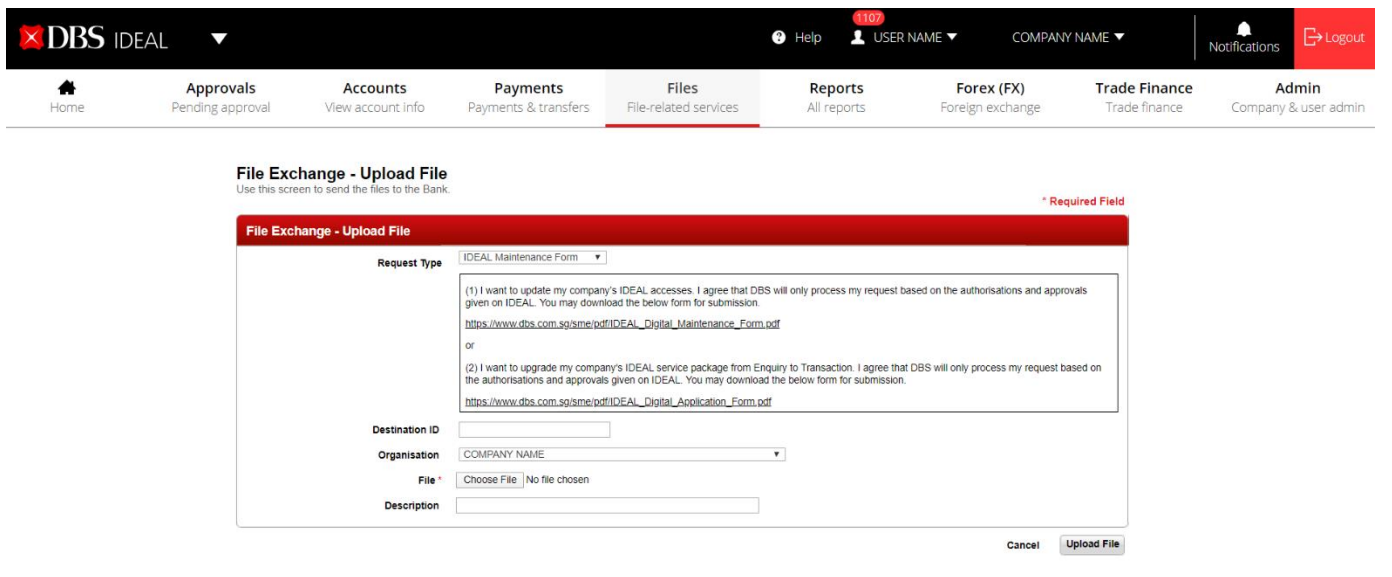

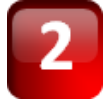

Click on the **[Request Type]** dropdown list to select the type of request that you are submitting for. You may download the digital form by clicking on the pdf URL link below. Click on the **[Choose File]** button to select upload file from your local drives; input **File Description** (up to 65 alphanumeric and/or Chinese characters) for any additional information for your internal reference.

Download the required forms for submission here:

- o *[DBS IDEAL Maintenance form](https://www.dbs.com.sg/sme/pdf/IDEAL_Digital_Maintenance_Form.pdf) – I want to update my company's IDEAL accesses*
- o *[DBS IDEAL Application form](https://www.dbs.com.sg/sme/pdf/IDEAL_Digital_Application_Form.pdf) – I want to upgrade my company's IDEAL service package from Enquiry to Transact – For IDEAL Enquiry Customers only.*
- o *[Change of customers profile](https://www.dbs.com.sg/sme/pdf/Account_Information_Update_Form.pdf) (e.g update of address) – I want to update my mailing address or contact information*
- o *[Change of Account Mandate form](https://www.dbs.com.sg/sme/pdf/Account_Change_of_Mandate_Form.pdf) – I want a change of account signatories and/or signing requirements for my company's account(s)*

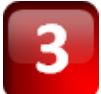

Upon the completion of transaction entry, click **Upload File** to proceed. You may also click **Cancel** return to previous screen

**Upload File** Cancel

Once **Upload File** clicked, the **File Exchange - Send** would be prompted with a successful system message. You can also see a new file record is created with **Pending Approval** status.

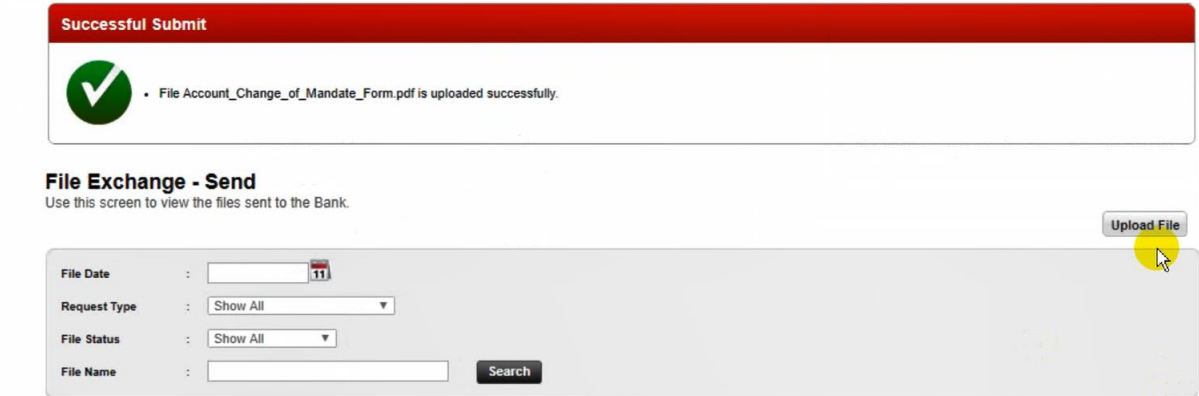

### <span id="page-5-0"></span>Approve File

In order to effect the file transmission to the Bank, it is required to authorize the file submission request by **a File Exchange approver user**; this section is to walkthrough the steps to approve uploaded files.

*Note: Please ensure that the users approving the File Exchange requests for form submission are Director(s) in your company*

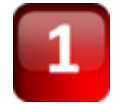

At the **File Exchange - Send** screen, check on the option box next to each file record and click **Approve** at the bottom, you may also approve multiple files in one time; or you may click **Reject** to reject the files

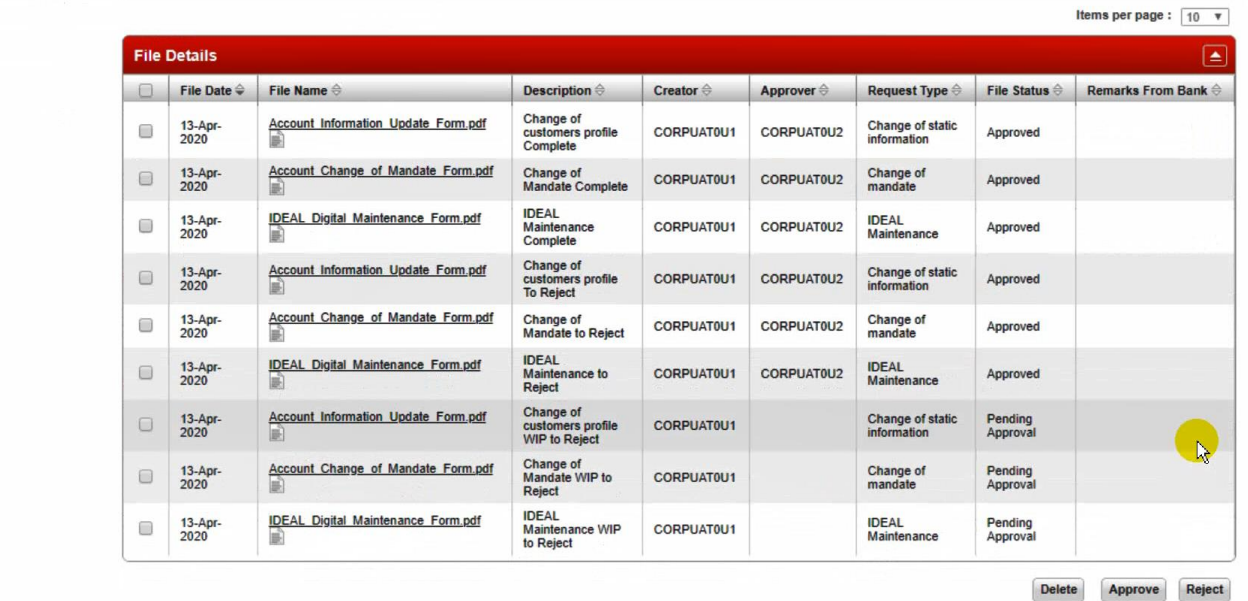

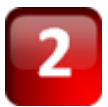

Once clicked, the **View Approve Files** screen would be prompted to review the file details. Once finished, click **Approve** to proceed, a successful system message will be prompted.

#### **Successful Submit** - File Account\_Information\_Update\_Form.pdf is approved/sent successfully. - File Account\_Change\_of\_Mandate\_Form.pdf is approved/sent successfully. . File IDEAL\_Digital\_Maintenance\_Form.pdf is approved/sent successfully. File Exchange - Send Use this screen to view the files sent to the Bank. **Upload File**  $\overline{\mathfrak{m}}$ File Date  $\mathbb{R}^{\mathbb{Z}}$  $\overline{\mathbf{v}}$ **Request Type**  $\frac{1}{2}$  Show All  $\overline{\mathbf{v}}$ **File Status** : Show All Search **File Name**  $\ddot{\cdot}$ Items per page:  $\boxed{10 \quad v}$

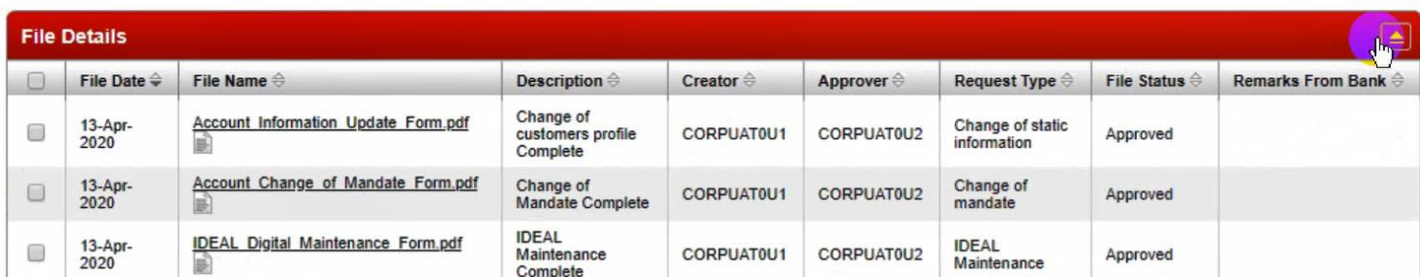

### <span id="page-7-2"></span><span id="page-7-0"></span>Bank Acknowledgement & Application Status Update

 $\mathbb{R}^n$  and  $\mathbb{R}^n$ 

Upon the file receipt, the application would update the file status to **Bank Received**. You may refer to the "Bank Remarks" section for real time updates on your application.

#### File Exchange - Send

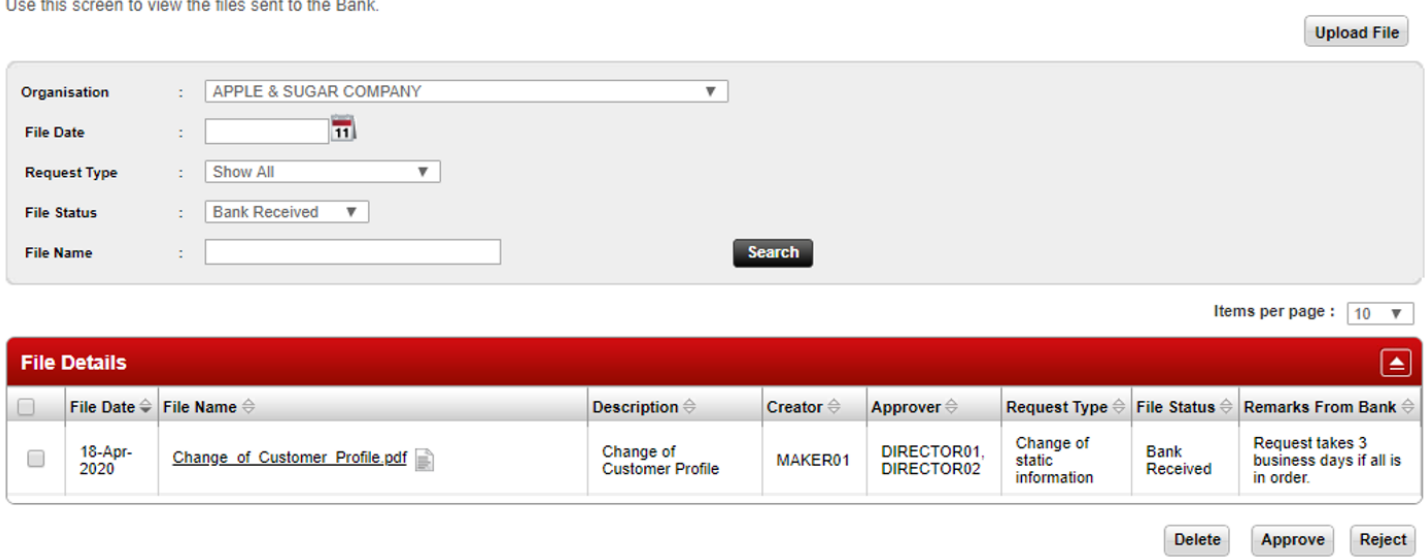

#### <span id="page-7-1"></span>File Completion

Once your request has been processed by the Bank, the file status will be updated to **Completed** and an email and SMS notification will be sent to the uploader and approver(s) of the submitted file.

#### **File Exchange - Send**

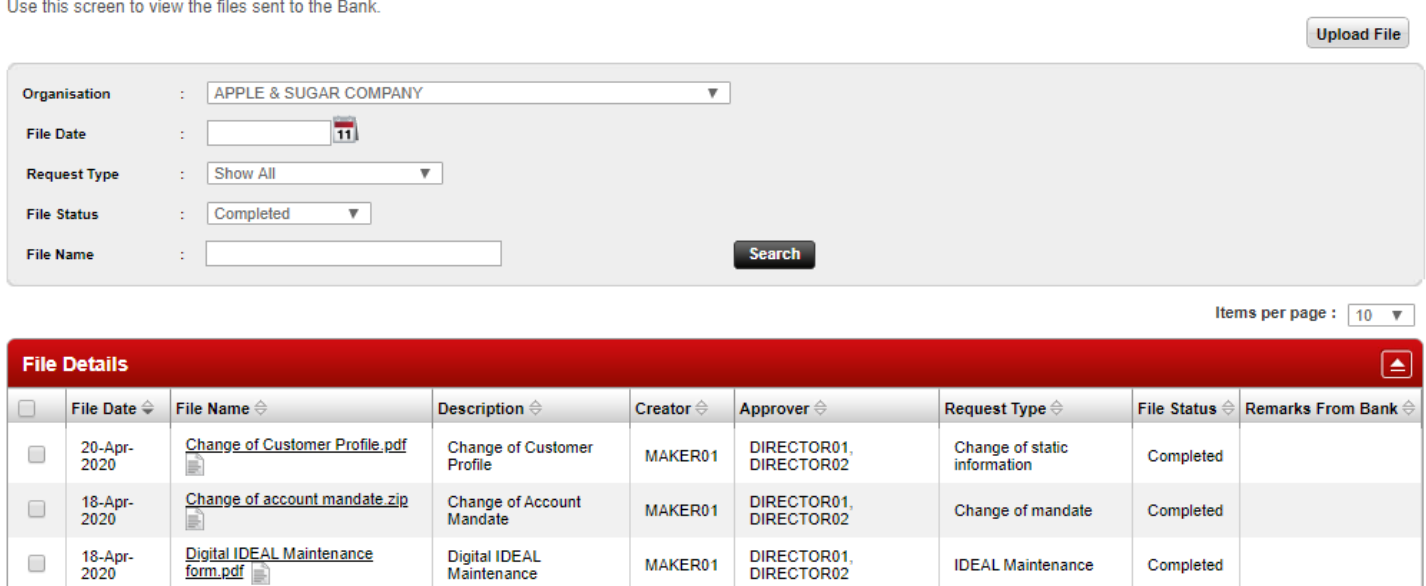

Reject

Approve

Delete

### File Rejection

If the approved file(s) have been rejected by the Bank, the file status will reflect **Bank Rejected** and an email and SMS notification will be sent to the uploader and approver(s) of the submitted file. Please refer to the "**Remarks From Bank**" field to ascertain the reason(s) for rejection.

Click [here](https://www.dbs.com.sg/sme/pdf/File_Exchange_Rejection_Reason_Code.pdf) to find out more on the rejection code(s) and reason(s).

You may make the necessary amendment(s) to the form/file and re-submit and approve to ensure timely processing of your request(s).

#### **File Exchange - Send**

Use this screen to view the files sent to the Bank.

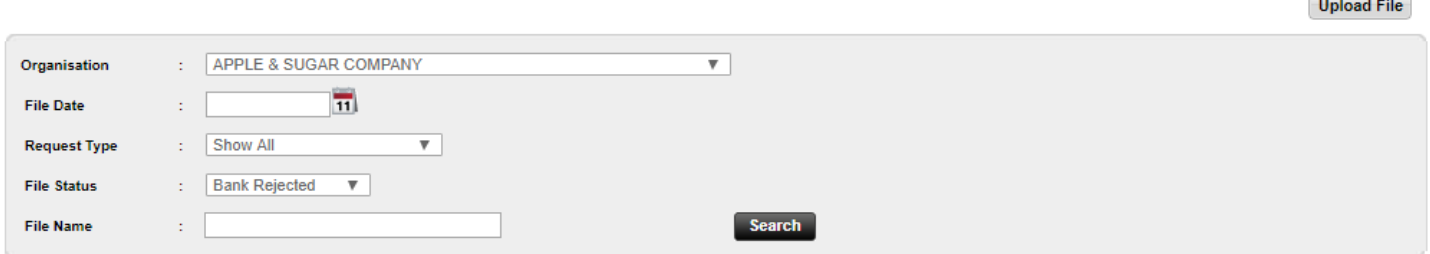

Items per page:  $\boxed{10 - \nabla}$ 

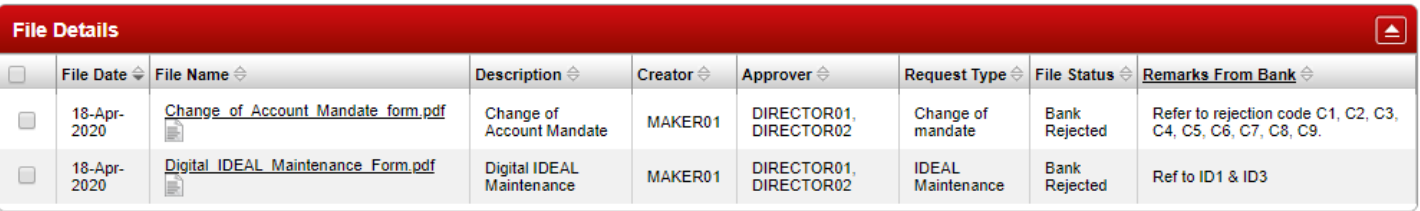

Click here to find out more on the rejection code and reason.

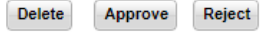